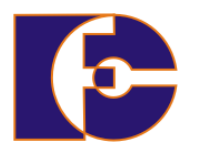

**Universidade Federal de Uberlândia Faculdade de Computação FACOM39502 – Programação Orientada a Objetos 2023/2 Prof. Renato Pimentel**

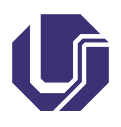

## **Laboratório 01 – NetBeans**

**Atividade individual.**

## **1 Introdução**

Os programas em geral são desenvolvidos com a ajuda dos chamados Ambientes Integrados de Desenvolvimento, ou simplesmente **IDE** (*Integrated Development Environment*). Estes ambientes fornecem recursos importantes para auxiliar e facilitar o trabalho do programador, como a identificação de palavras reservadas durante a escrita do código-fonte, detecção de erros de sintaxe, depuração<sup>[1](#page-0-0)</sup> e compilação.

O IDE adotado no curso é o NetBeans ([https://netbeans.apache.](https://netbeans.apache.org/) [org/](https://netbeans.apache.org/)). Como em outros IDEs, todo o desenvolvimento de aplicativos (ou programas) é realizado num projeto. Outras opções populares são o Eclipse (<http://www.eclipse.org/>) e o IntelliJ ([https://www.jetbrains.](https://www.jetbrains.com/pt-br/idea/) [com/pt-br/idea/](https://www.jetbrains.com/pt-br/idea/) – há uma versão gratuita, a *Community Edition*). Na sequência deste texto é apresentada uma introdução à utilização do IDE NetBeans.

O NetBeans, durante algum tempo, foi disponibilizado oficialmente pela Oracle, para download em conjunto com o JDK[2](#page-0-1) , a ferramenta básica de programação em Java. A Oracle doou o NetBeans para Fundação Apache em abril de 2019.

O JDK pode ser obtido oficialmente a partir da URL [https://www.](https://www.oracle.com/br/java/technologies/downloads/) [oracle.com/br/java/technologies/downloads/](https://www.oracle.com/br/java/technologies/downloads/). É importante ler as instruções de instalação específicas para seu sistema operacional, que também se encontram no link.

<span id="page-0-1"></span><span id="page-0-0"></span><sup>1</sup>Processo de identificação e remoção de erros, facilitado pelos IDEs.

<sup>2</sup> *Java SE development toolkit*, ou kit de ferramentas para desenvolvimento em Java – Standard Edition. Para desenvolvedores em Java, incluía o JRE completo (ambiente de execução), além de ferramentas para desenvolver, depurar e monitorar aplicações Java

# **2 Visão geral da criação da primeira aplicação usando o NetBeans**

Esta primeira aplicação, chamada BemVindo.java, simplesmente mostrará a frase "Sejam bem vindos ao Java!".

Para criar este programa é necessário:

#### • **Criar um projeto IDE (***IDE project***)**

Ao criar um projeto IDE, cria-se o ambiente necessário para construir e executar aplicações. O uso de projetos IDE elimina problemas normalmente associados com o compilador javac e demais ferramentas. Para construir e executar aplicações basta escolher um menu dentro do IDE.

#### • **Adicionar código para o arquivo-fonte gerado**

Um arquivo-fonte contém código, escrito na linguagem de programação Java. Como parte da criação de um projeto IDE, é gerado automaticamente o esqueleto de um arquivo-fonte, que deverá ser modificado ao adicionarse a mensagem "Sejam bem vindos ao Java".

## • **Compilar o arquivo-fonte gerando o arquivo com extensão .class**

O IDE inicia o compilador (javac), que traduz o arquivo-fonte em instruções que podem ser traduzidas pelo JVM (*JAVA virtual machine*). Estas instruções são conhecidas como *bytecodes*.

## • **Executar o programa**

A aplicação poderá ser executada por meio do IDE.

## **Criando uma aplicação a partir do NetBeans**

A primeira aplicação usando o NetBeans irá mostrar uma mensagem de boas-vindas ao Java na tela.

#### Passos:

- 1. **Carregue o IDE NetBeans**[3](#page-2-0)
- 2. **Crie um novo projeto**. Escolha, no NetBeans,  $\text{File} \rightarrow \text{New}$ Project..., use o atalho de teclado Ctrl+Shift+N, ou ainda, use o ícone corresponde na barra de ferramentas (Figura [1\)](#page-2-1).

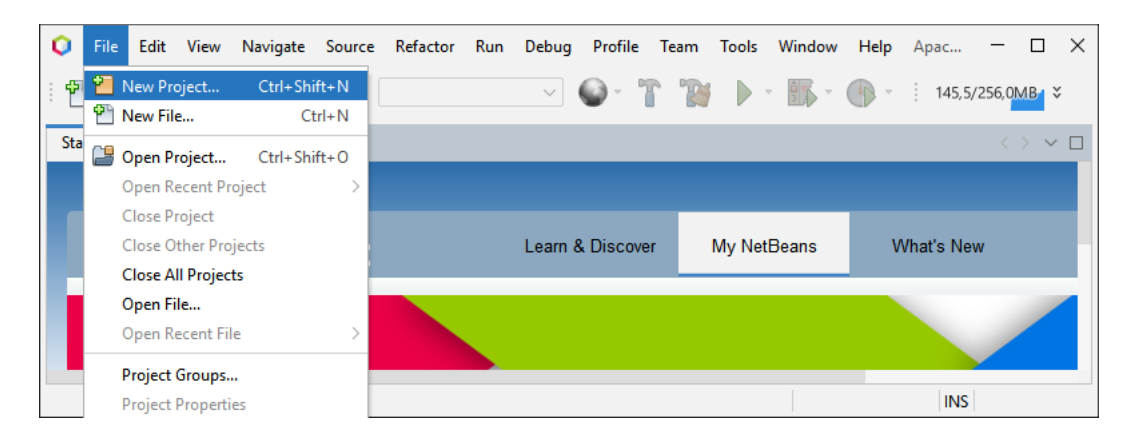

Figura 1: Criando novo projeto

<span id="page-2-1"></span>Na janela de novo projeto, expanda a categoria Java with <code>Maven $^4$  $^4$ </code> e selecione <code>Java Application</code> – vide Fig. [2.](#page-3-0)

3. Após clicar em Next >, **preencha o campo** Project Name com BemvindoaoJava – veja Figura [3.](#page-4-0) Mantenha o restante como está.

**Nota:** O campo Project Location: poderá ser modificado com a localização preferida para a pasta contendo o projeto em desenvolvimento.

4. **Clique em** Finish.

O projeto é criado automaticamente e aberto no IDE. Alguns dos painéis abertos no IDE são apresentados na Figura [4](#page-5-0) e detalhados a seguir:

<span id="page-2-0"></span> $3$ Serão usadas figuras da versão 18 da IDE (corrente em 08/2023). Adaptado de [http://](http://docs.oracle.com/javase/tutorial/getStarted/cupojava/netbeans.html) [docs.oracle.com/javase/tutorial/getStarted/cupojava/netbeans.html](http://docs.oracle.com/javase/tutorial/getStarted/cupojava/netbeans.html) (versão 8.0).

<span id="page-2-2"></span> $^4\mathrm{Em}$  versões anteriores do NetBeans, como a $8.0$  – quando a IDE ainda era mantida pela Oracle – a categoria era chamada simplesmente Java.

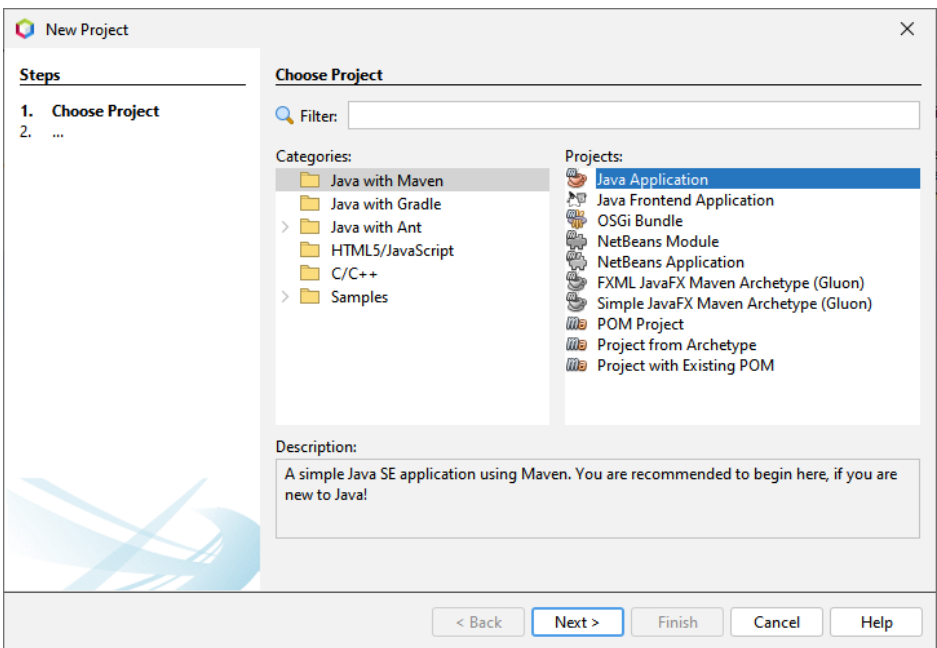

<span id="page-3-0"></span>Figura 2: Categoria de Projeto – Java Application

- **–** O painel Projects, que contém uma visualização em árvore dos componentes do projeto, incluindo arquivos fonte, bibliotecas relacionadas com o código em construção, etc.
- **–** O painel Source Editor com um arquivo chamado BemvindoaoJava.java – se você alterou o nome como sugerido no item 3 – aberto, ou com o nome da classe principal, seguido da extensão Java.
- **–** O painel Navigator, que pode ser usado para a navegação rápida entre elementos internos a uma classe selecionada.

## **Adicionar código no arquivo fonte gerado**

O IDE automaticamente criou o esqueleto de uma classe. Portanto, pode-se adicionar a mensagem "Sejam bem vindos ao Java!" a este esqueleto de código apenas substituindo a linha de código:

```
System.out.println("Hello World!");
pela linha
System.out.println("Sejam bem-vindos ao Java!");
```
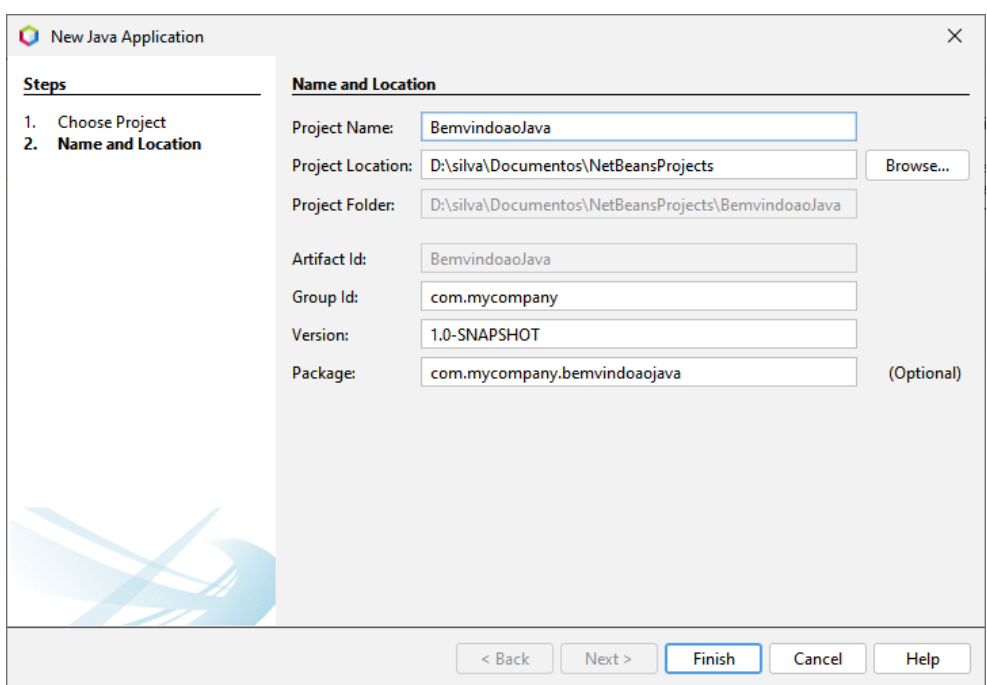

<span id="page-4-0"></span>Figura 3: Definindo o nome do projeto

## **Notas importantes:**

- Cuidado ao digitar o código, comandos e nomes de arquivos. A linguagem Java é sensível a letras maiúsculas (caixa alta ou *upper case*) e a letras minúsculas (caixa baixa ou *lower case*). Assim, BemVindos  $\neq$  bemvindos.
- Toda mudança feita no código é salva escolhendo  $\text{File} \rightarrow \text{Save}$  do menu principal ou apenas usando o atalho Ctrl+S. Salve o seu projeto.

## **Compilar o arquivo fonte, gerando o arquivo com a extensão .class**

Para compilar o arquivo-fonte, escolha Run  $\rightarrow$  Build Project do menu principal do IDE, ou apenas tecle F11.

O programa terá sua compilação e execução bem sucedida se a saída terminar com a sentença BUILD SUCCESS. Porém, se ocorrer erro, como o de sintaxe, a saída terminará com a sentença BUILD FAILURE.

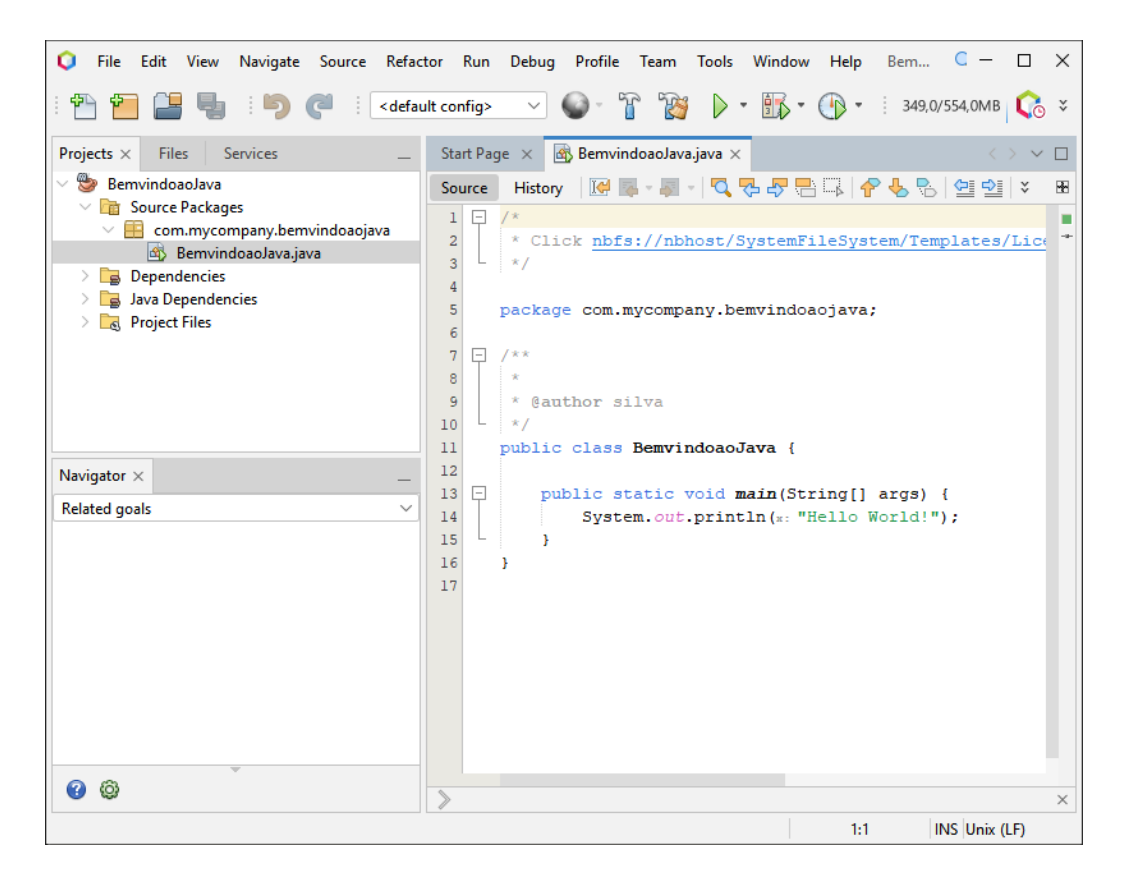

Figura 4: IDE NetBeans com o projeto aberto

<span id="page-5-0"></span>Ao construir o projeto, é gerado o arquivo BemvindoaoJava.class, formado por *bytecodes*. Para verificar a localização deste arquivo basta abrir o painel Files e expandi-la (algo como

## ... > target > classes > com > mycompany > bemvindoaojava > BemvindoaoJava.class)

Após a construção do projeto, basta executar o programa como explicado a seguir.

## **Executar o programa**

No menu principal do IDE escolher  $Run \rightarrow Run$  Project ou tecle F6.

| ο                                                                                                    | $\Box$<br>File Edit View Navigate Source Refactor Run Debug Profile Team Tools Window Help BemvindoaoJava-ApacheNetBe Q Search (Ctrl+I)                                                                                | $\times$        |
|----------------------------------------------------------------------------------------------------|----------------------------------------------------------------------------------------------------|-----------------|
|                                                                                                    | $\mathcal{R}$<br>$\triangleright \cdot \mathbb{R} \cdot \oplus \cdot$ <b>BEDEVELOWED</b> $\mathbb{C} \cdot \mathbb{C}$<br>$\mathbb{Z}^3$<br><default config=""><br/><math display="inline">\checkmark</math></default> |                 |
| Projects Files $\times$<br>Services                                                                                   | Start Page x 6 BemvindoaoJava.java x<br>$\langle \rangle$                                                                                                    | $\times$ $\Box$ |
| <b>Bemvindoaolava</b><br>src                                                                                          | Source History   @ 통·튀니다운동원대   수영원 연연   ● 미 프로                                                                                                    | æ               |
| $\vee$ $\Box$ target<br>$\vee$ $\Box$ classes<br>$\vee$ $\Box$ com                                                    | ⊟<br>$\mathbf{1}$<br>$1*$<br>* Click nbfs://nbhost/SystemFileSystem/Templates/Licenses/license-default.txt tp change this license<br>$\overline{\mathbf{2}}$<br>$\mathbb{R}^2$<br>3                                    |                 |
| $\vee$ $\blacksquare$ mycompany<br>$\vee$ <b>Demvindoaojava</b><br><b>B</b> BemvindoaoJava.class<br>aenerated-sources | package com.mycompany.bemvindoaojava;<br>⊟<br>$7 + 8$                                                                                                    |                 |
| mayen-archiver<br>mayen-status<br>日<br>BernvindoaoJava-1.0-SNAPSHOT.jar                                               | q,<br>* @author silva<br>10<br>$\star$<br>11<br>public class BemvindoaoJava {                                                                                                    |                 |
| Navigator $\times$<br>$\vee$ $\overline{m}$<br>$\vee$ <empty><br/><b>Members</b></empty>                              | 12<br>$\Box$<br>public static void main(String[] args) {<br>13<br>System.out.println(x: "Sejam bem-vindos ao Java!") ;<br>14                                                                                           |                 |
| BemvindoaoJava<br>SemvindoaoJava0<br><b>db</b> main(String[] args)                                                    | 15<br>16                                                                                                    |                 |
|                                                                                                    | Com.mvcompany.bemvindoaoiava.BemvindoaoJava<br>(i) main                                                                                                    |                 |
|                                                                                                    | Output - Run (BernvindoaoJava) ×                                                                                                    |                 |
|                                                                                                    | $\n  w\n$<br>--- exec:3.1.0:exec (default-cli) @ BemvindoaoJava ---<br>DD<br>Sejam bem-vindos ao Java!<br>40                                                                                                    |                 |
|                                                                                                    | <b>BUILD SUCCESS</b><br>œ<br>$\rightarrow$<br>Total time: 1.032 s                                                                                                    |                 |
|                                                                                                    | <b>INS</b><br>14:41                                                                                                    |                 |

Figura 5: Executando o projeto

# **3 Exercícios**

- 1. Escrever um programa em Java que leia dois números, calcule a soma e imprima o seu resultado na tela.
- 2. Quando você compila um programa escrito em Java, o compilador converte o código-fonte que pode ser entendido por um leitor humano em um código independente da plataforma, que a JVM pode entender.

Como é chamado este código independente da plataforma?

3. Qual das seguintes alternativas contém um comentário não válido?

(a)  $/*\star$  comment  $*/$  (b)  $/*$  comment  $*/$  (c)  $/*$  comment (d)  $//$ comment

- 4. Ao declarar o método main, qual o modificador deverá vir primeiro, public ou static?
- 5. Quais parâmetros o método main define?
- 6. Qual a correta sintaxe empregada ao declarar o método main?

## **3.1 Sugestão de leitura – qual versão utilizar?**

[https://www.stackchief.com/blog/Which%20Version%20of%20](https://www.stackchief.com/blog/Which%20Version%20of%20Java%20Should%20You%20Use%3F)Java% [20Should%20You%20Use%3F](https://www.stackchief.com/blog/Which%20Version%20of%20Java%20Should%20You%20Use%3F)